# **AIDE A LA SAISIE « DEMANDE DE LOGEMENT CROUS »**

 $\sqrt{N}$ A faire chaque année, qu'il s'agisse d'une première demande ou que vous soyez déjà logé dans une résidence universitaire.

Pour vous permettre de faire une demande de logement en résidence universitaire, vous devez dans un premier temps créer un identifiant.

Vous disposerez ainsi d'un accès à tous les services en ligne de la vie étudiante *(logement, caution locative solidaire, jobs étudiants…).*

# **I. Création de votre identifiant**

Connectez-vous sur [messervices.etudiant.gouv.fr,](https://www.messervices.etudiant.gouv.fr/envole/portal/index.php) et cliquer sur «Demande DSE» .

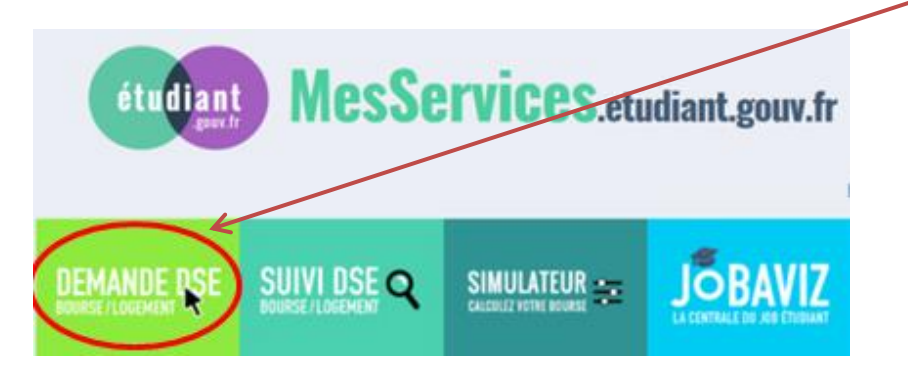

# Remplissez le formulaire d'inscription

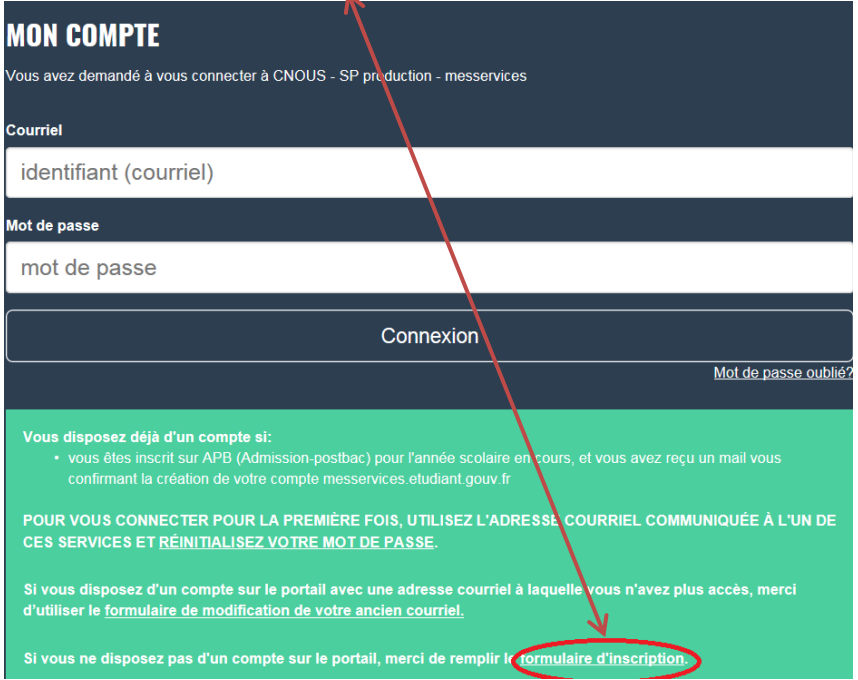

Afin de garantir l'authenticité de l'adresse électronique que vous venez de renseigner, vous allez recevoir un code de vérification qui est à reporter dans le formulaire d'inscription.

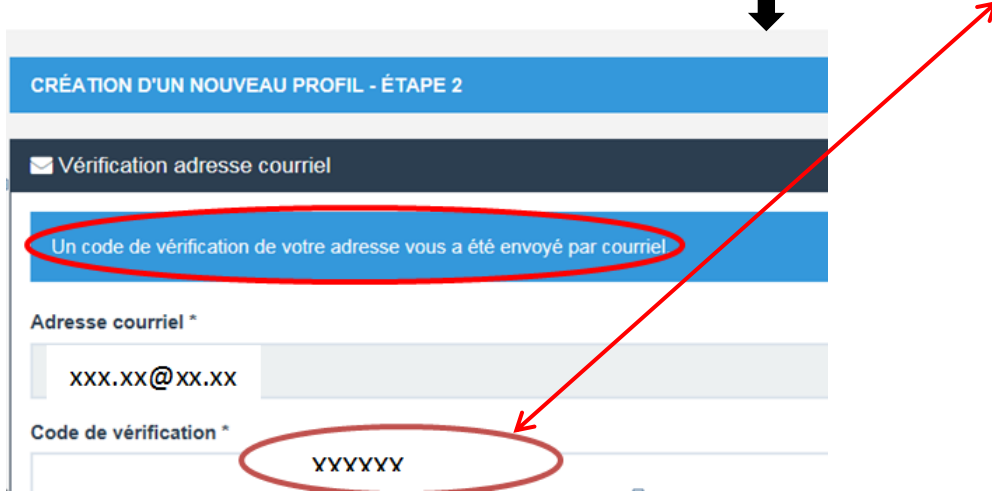

Remplissez la suite du questionnaire en suivant attentivement les instructions données à l'écran *(adresse, nationalité, établissement fréquenté, taille et format des fichiers à joindre)*  puis cliquez sur envoyer.

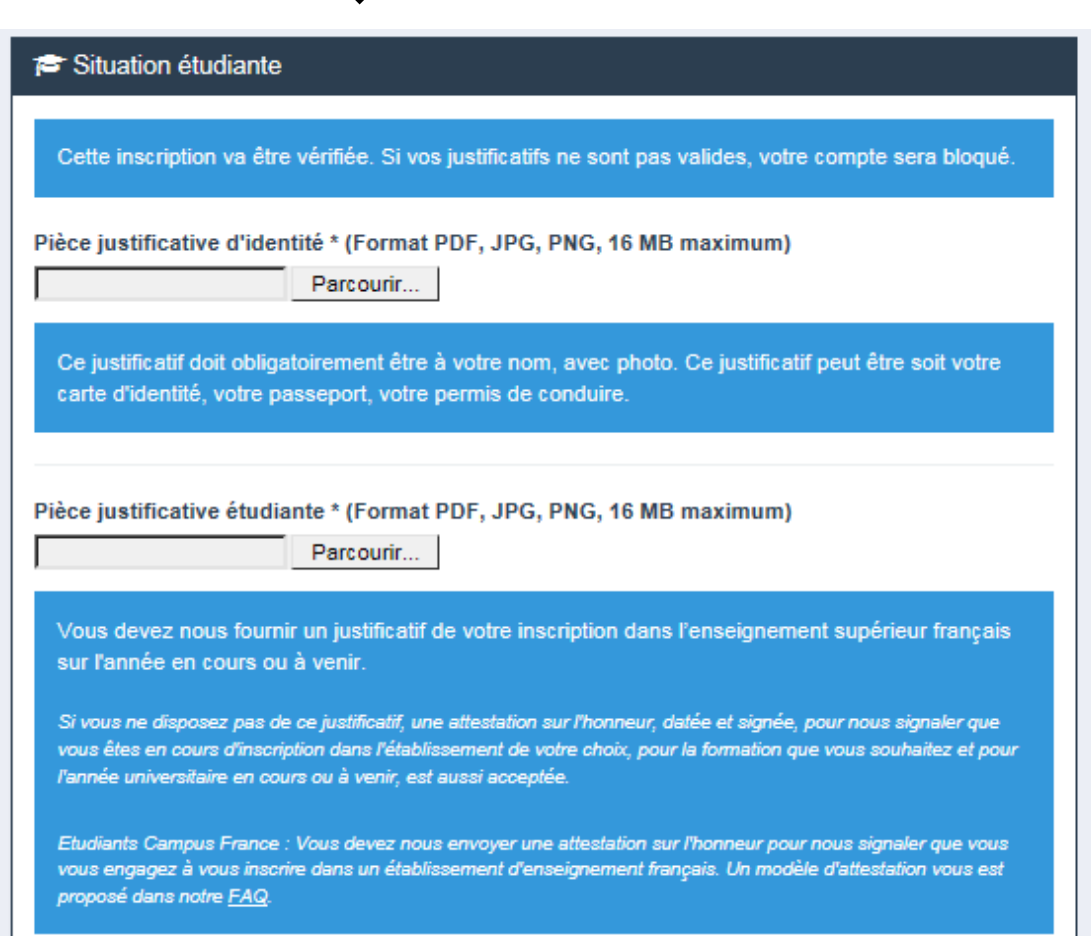

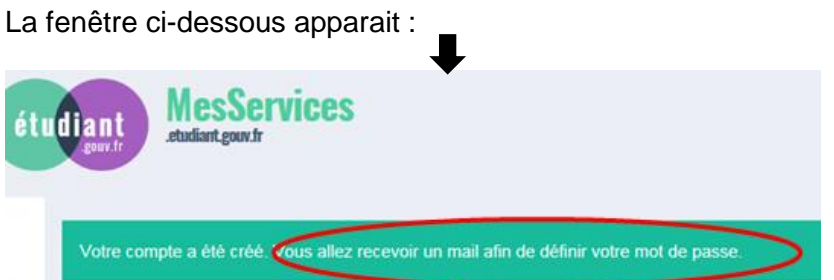

Cliquez sur le lien que vous venez de recevoir dans votre boite mail pour définir votre mot de passe, puis cliquez sur enregistrer.

Conservez précieusement votre mot de passe.

## **II. Demande de logement**

Vous pouvez maintenant procéder à votre demande de logement en cliquant sur le bouton connexion.

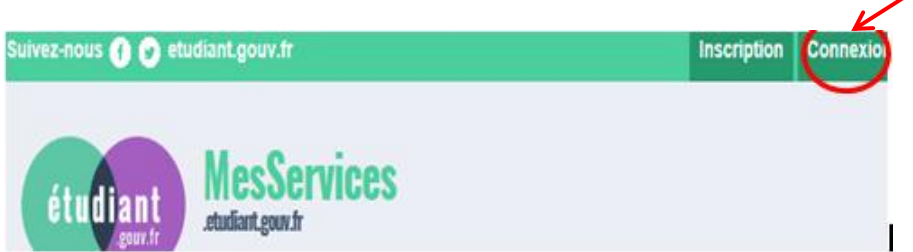

à partir de cette étape, pour que votre dossier soit validé, il est important d'aller jusqu'au dernier écran. En cas de déconnexion, il vous faudra reprendre l'ensemble de la saisie depuis le début.

Connectez-vous avec votre identifiant (email) et le mot de passe que vous venez de créer.

L'écran suivant apparait

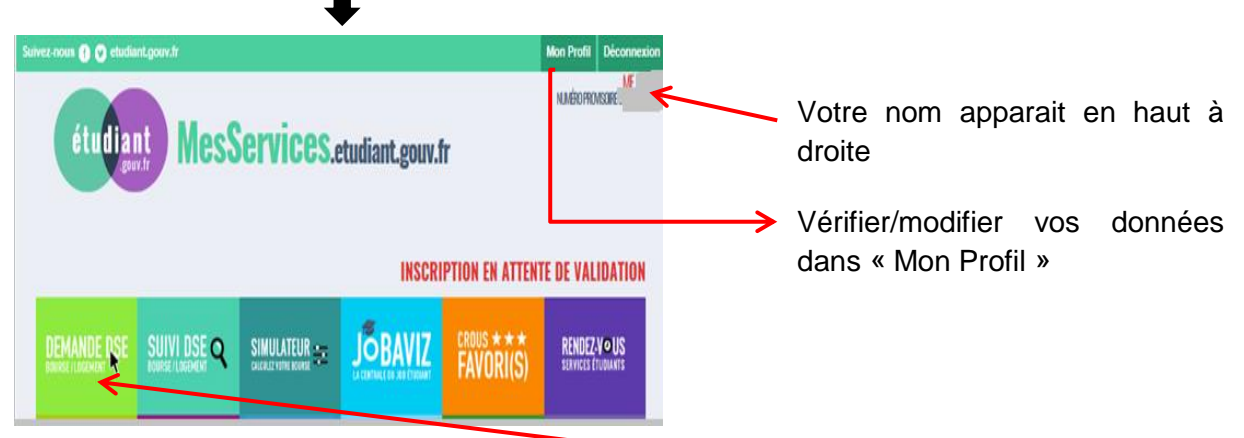

Pour faire votre demande de logement, cliquez sur « Demande DSE »

# L'écran suivant apparait

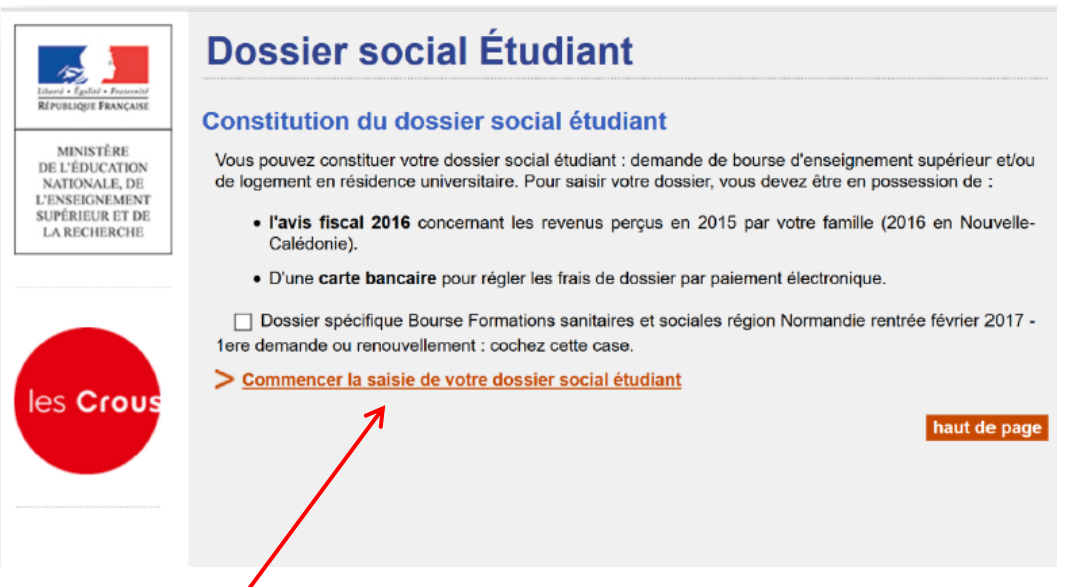

Cliquer sur « Commencer la saisie »

L'écran suivant apparait  $\blacksquare$ 

#### **Dossier social Etudiant** Saisie du dossier social étudiant p. 3/11 Cochez la case Scolarité actuelle correspondant à votre Indiquez ci-dessous votre situation actuelle : Vous êtes scolarisé dans un établissement relevant du ministère de l'Education Nationale ou du<br>ministère de l'Enseignement supérieur et de la Recherche.<br>Sélectionnez l'académie de votre lieu d'étude actuel : [-- Sélection situation scolaire, Vous êtes scolarisé dans un établissement relevant d'un autre ministère que celui de l'Education<br>Nationale ou du ministère de l'Enseignement supérieur et de la Recherche (Culture, Agriculture,<br>etc.)  $\circ$ si celle-ci correspond au premier cas, préciser votre Vous êtes scolarisé à l'étranger. Ö académie d'inscription en Vous n'êtes pas scolarisé 2016/2017, Envoyer Annuler puis cliquer sur envoyer.

Préciser le lieu de vos études, puis cliquer sur envoyer

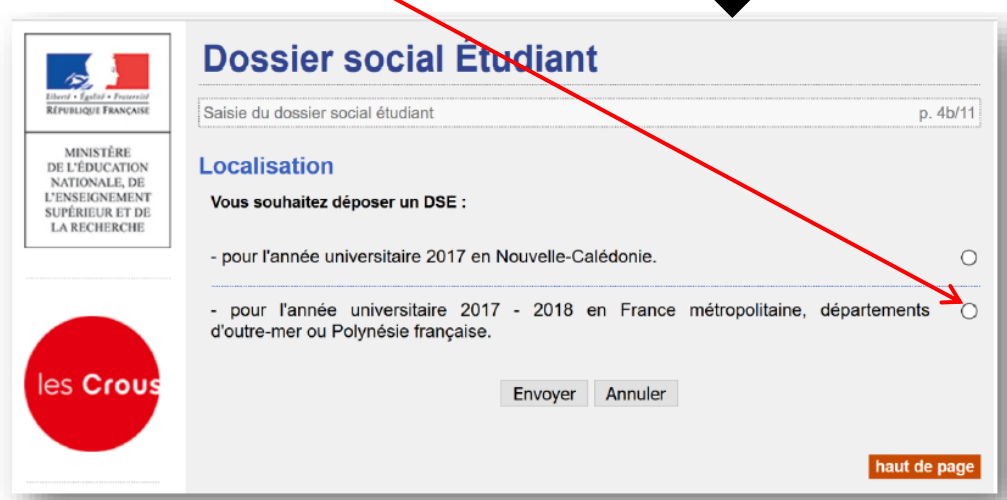

Formulez votre 1<sup>er</sup> vœu en cliquant sur l'académie où vous souhaitez vous inscrire en 2017/2018 et où vous souhaitez demander un logement.

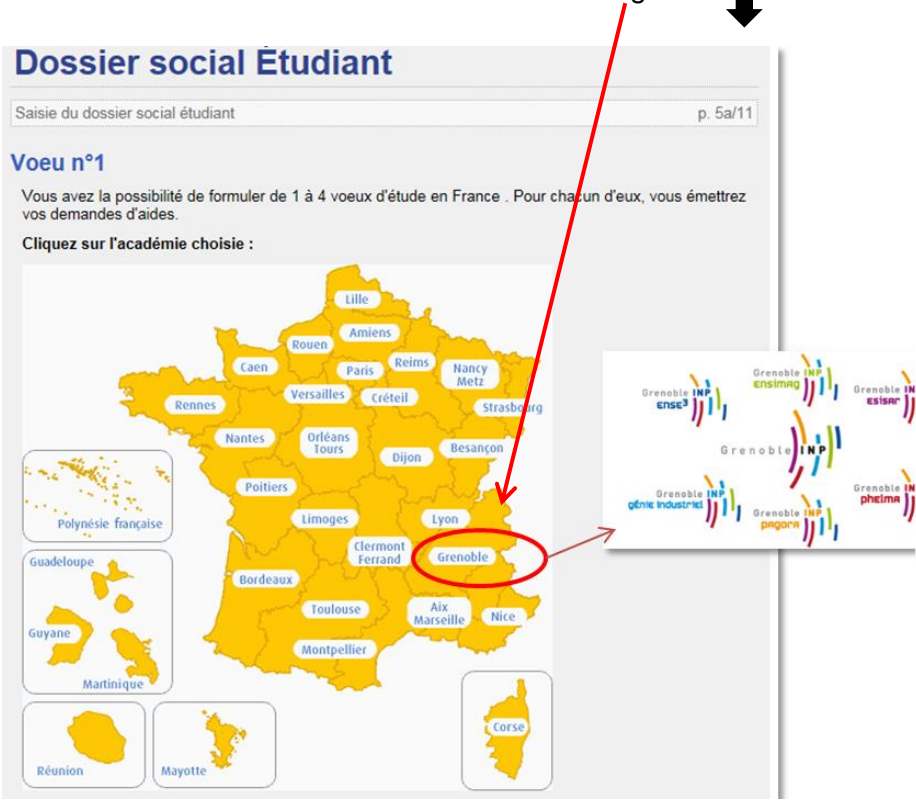

Sélectionnez la formation envisagée pour l'année universitaire 2017/2018, ainsi que l'année d'étude dans le cursus et cliquez sur « envoyer ».

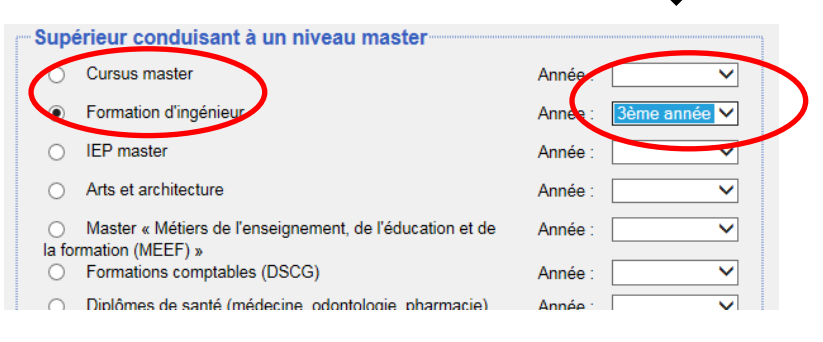

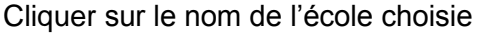

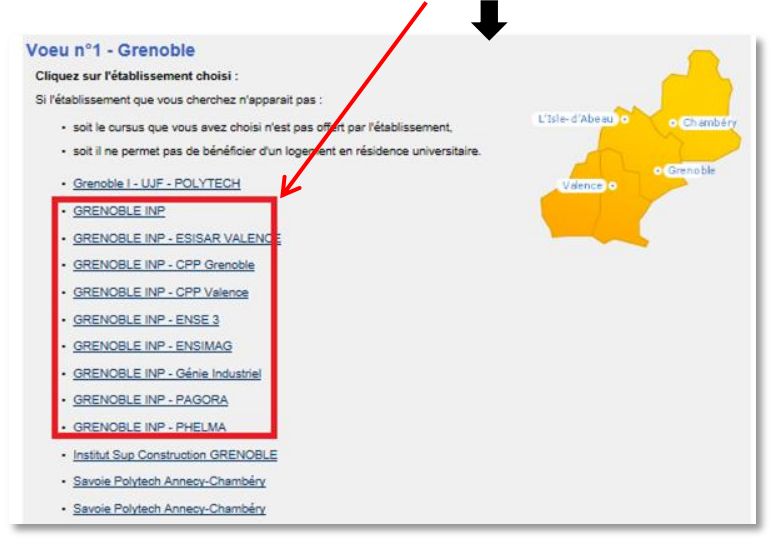

# Choisissez la résidence et le type de logement *(chambre traditionnelle, rénovée, T1….)*

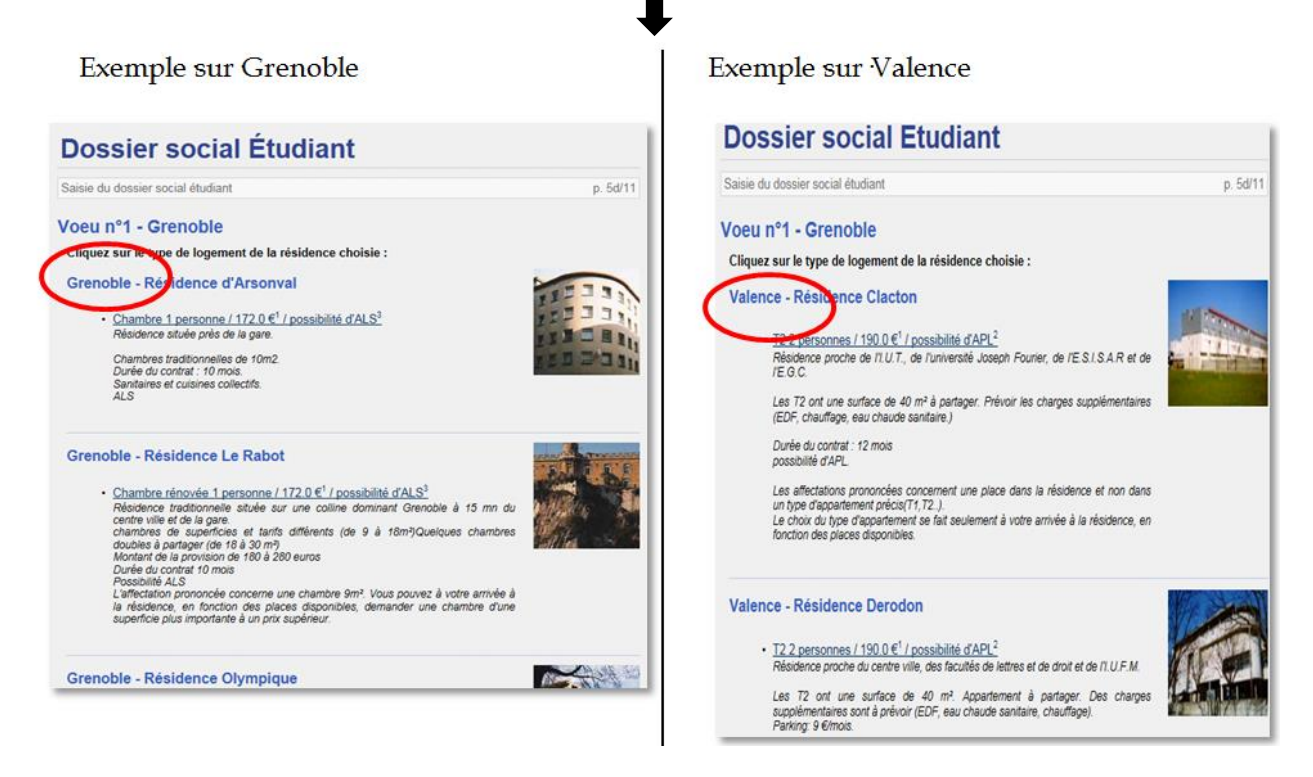

Vous avez la possibilité de faire 3 autres vœux.

- Si vous souhaitez mettre une option sur plusieurs logements cliquer sur « faire un autre vœu ».

La procédure redémarre à l'étape : *« sélectionner la formation envisagée pour l'année universitaire 2017/2018, ainsi que l'année d'entrée dans le cursus et cliquez sur « envoyer ».* (milieu de la page 5)

Le récapitulatif des vœux apparait.

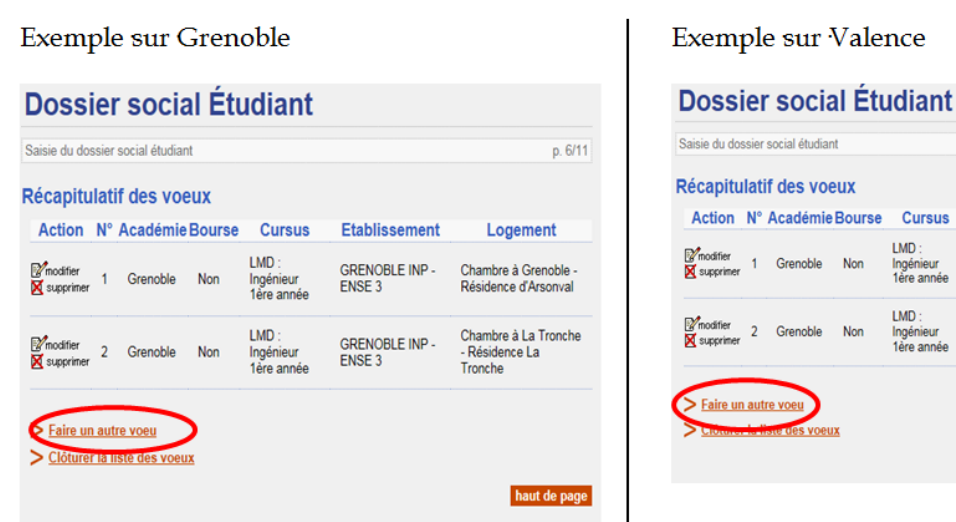

 $p.6/11$ 

Logement

Résidence Clacton

T2 à Valence

T1 à Valence -

Résidence Les

haut de page

Moulins

Etablissement

**GRENOBLE INF** 

GRENORI E INP

ESISAR VALENCE

ESISAR VALENCE

- Si non clôturer la liste des vœux.

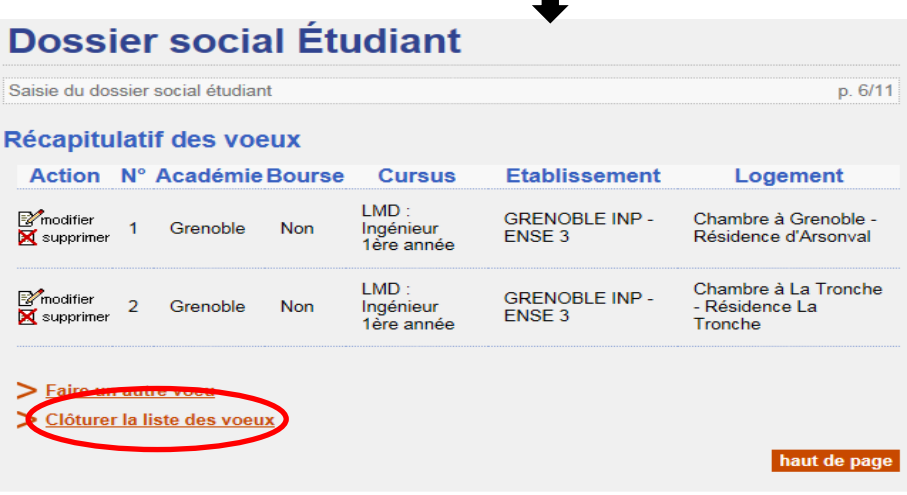

Votre état civil apparait. Saisissez le code IBAN de votre compte bancaire et l'adresse de vos parents si elle n'est pas déjà remplie. $\blacksquare$ 

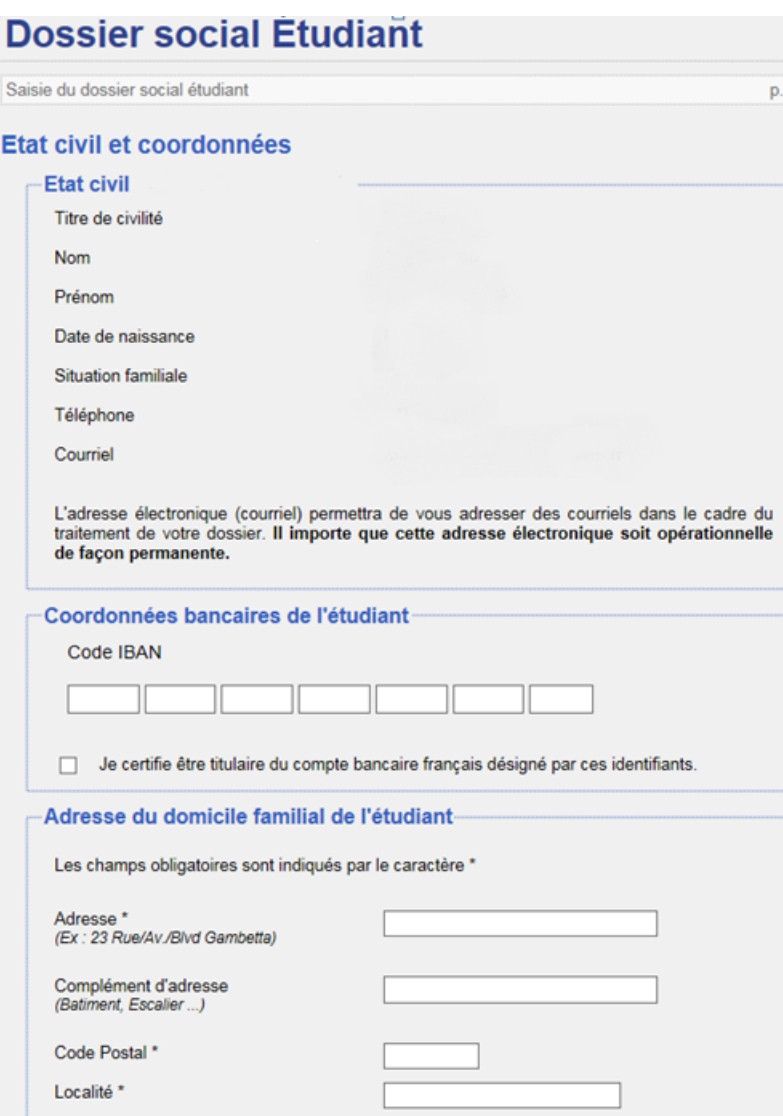

Il vous est alors demandé de régler les frais de dossier.

Cocher la case correspondant à votre choix de paiement, puis validez.

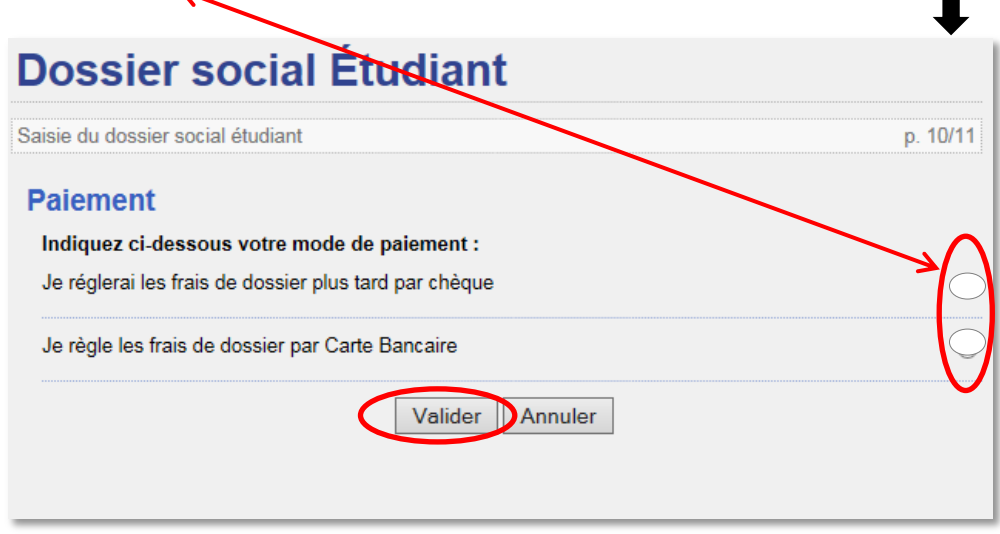

Si vous avez choisi le paiement par carte bancaire (conseillé), l'écran suivant apparait. Suivez les instructions de paiement :

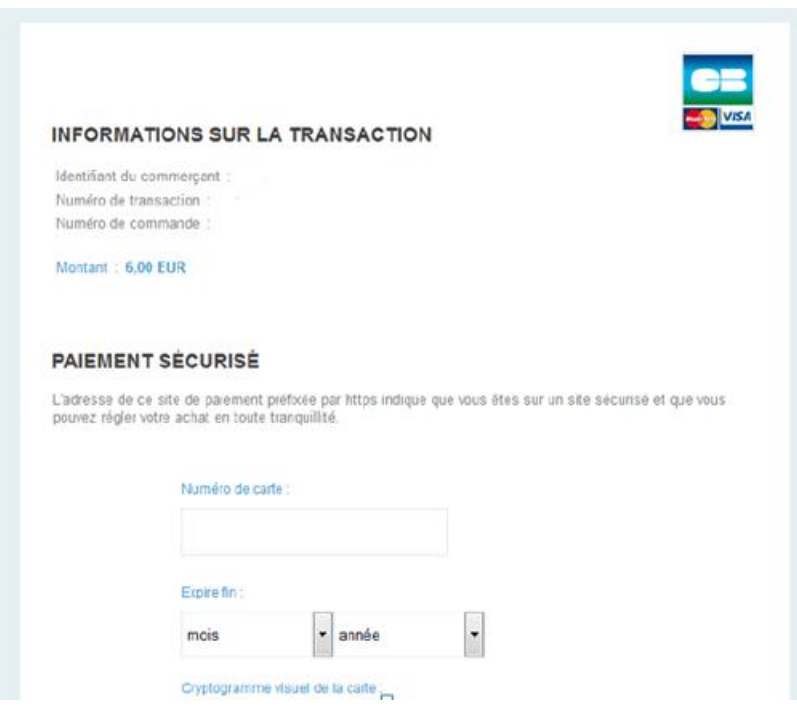

Le paiement effectué, la page suivante apparait :

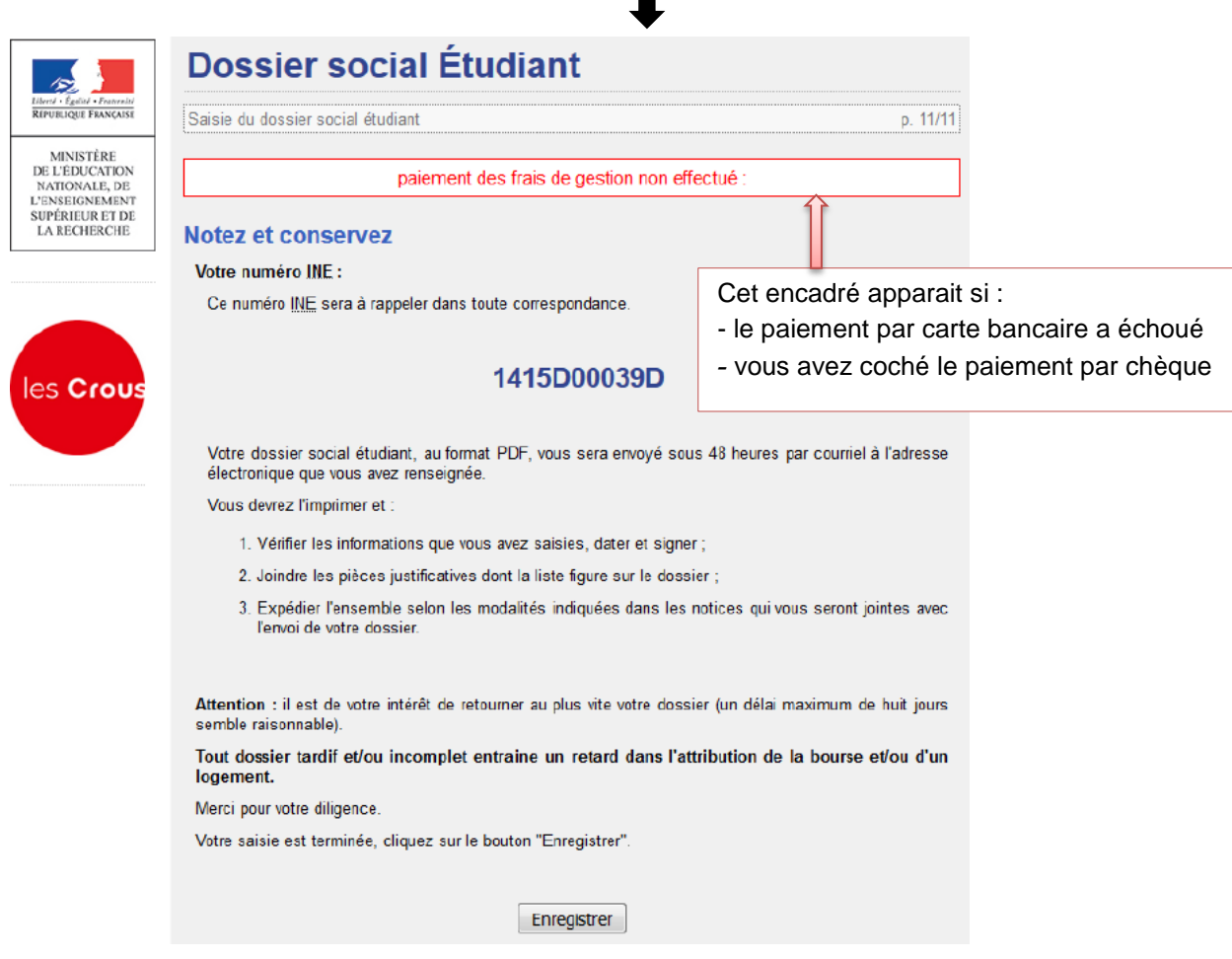

Une fois votre dossier enregistré, vous recevez dans votre boite mail, sous 48 heures :

1. la confirmation de la création de votre Dossier Social Etudiant

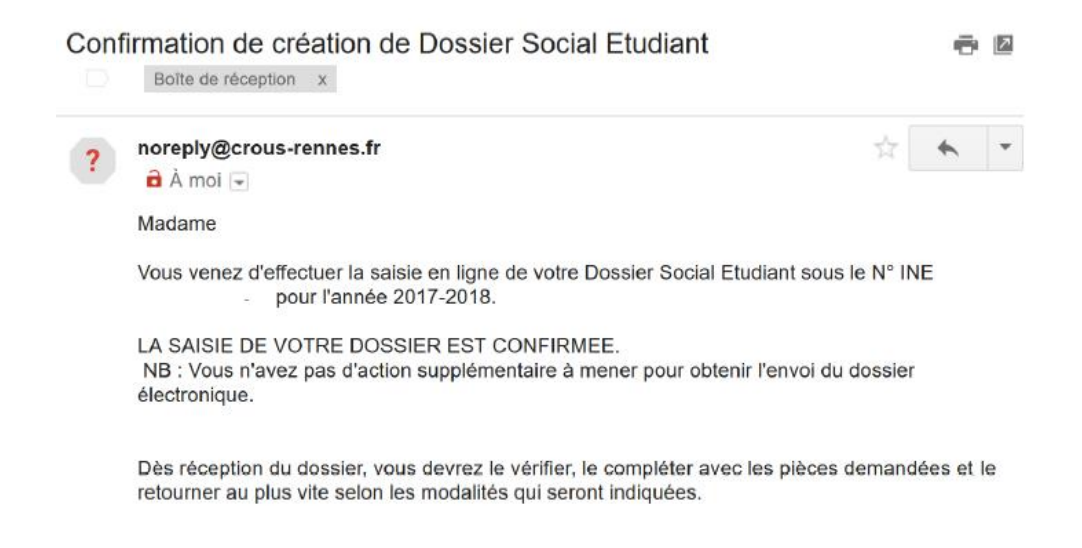

# 2. votre dossier social étudiant au format PDF.

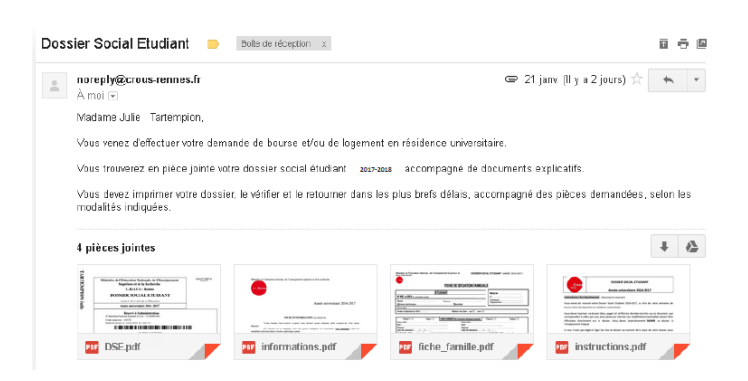

Vous devez imprimer ce dossier, vérifier l'exactitude des renseignements fournis et si besoin les modifier ou les compléter.

Ce dossier est à retourner **signé**, **sous les 8 jours**, accompagné des pièces justificatives demandées à :

# **CENTRE DE NUMERISATION CROUS GRENOBLE ALPES TSA 34 011 59 901 LILLE CEDEX 9**

## **III. Demande de logement adapté**

Constituer votre dossier social étudiant (DSE).

Remplir le formulaire de demande de logement adapté (http://www.crousgrenoble.fr/demanderunlogement/etudiant-mobilite-reduite/)

Prendre contact avec l'assistante sociale du service accueil handicap de la Communauté Université Grenoble Alpes au 04 56 52 88 33.

## **IV. Études de votre dossier**

Le Crous envoie, fin juin, une notification par e-mail, indiquant la décision **d'attribution conditionnelle** ou de rejet de votre demande de logement. La décision émise par le Crous est aussi consultable à partir de votre compte sur [messervices.etudiant.gouv.fr.](https://www.messervices.etudiant.gouv.fr/envole/portal/index.php) Pour que l'admission en résidence **soit définitive**, vous devez **verser une provision** (d'un montant égal à un mois de loyer) à la date indiquée dans le courriel.

Pour toute question, composer le **0810 064 069**

Munissez-vous de et votre numéro d'INE.